cette bibliothèque. Cet accès direct au dossier des tampons est d'ailleurs le seul moyen de supprimer de la bibliothèque les tampons inutiles.

Le logiciel *Workspace* ne propose pas d'outil permettant d'ajouter (ou de supprimer) des tampons à la bibliothèque commune. Mais les fichiers images qui la constituent se trouvent dans un dossier *stamps* accessible par le chemin suivant : *C:\Program Files\ eInstruction\Interwrite Workspace\stamps* (3).

On peut donc y ajouter directement des fichiers images ou en supprimer.

### **Créer ses propres tampons**

Il est possible de créer directement, dans une page de tableau, des images (4) qui peuvent enrichir sa bibliothèque personnelle de tampons.

Dans l'exemple de l'exercice de calcul mental présenté ici, on souhaite marquer les bonnes réponses d'un drapeau vert. Ce dernier n'existe pas dans la bibliothèque des tampons. On va donc le créer. La démarche est la suivante.

- • Le drapeau rouge étant posé dans la page, avec l'outil Remplissage le colorer en vert
- Ouvrir la *Galerie* et choisir le dossier *Besoins* particuliers
- • Sélectionner le drapeau par un glisser entourant la forme et le déposer dans la Galerie
- Dans la *Galerie*, effectuer un clic droit sur l'image du drapeau et choisir Exporter
- Dans la fenêtre Exporter, parcourir l'arborescence pour accéder au sous-dossier Interwrite Workspace\Tampons utilisateur • Donner un nom au fichier.

L'image du drapeau vert est ajoutée à la bibliothèque personnelle des tampons.

(3) Lors d'une installation standard du logiciel. (4) Voir la *MédiaFICHE* « Créer ses propres images »

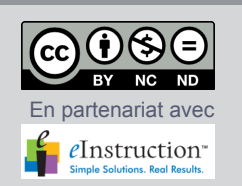

 $4 \times 3 = 12$  $8 \times 5 = L_1 L_2$ 

 $6x7 = 42P$  $5x5 = 25$  $9x2 = 12$  $5x7 = 20P$  $6x4 = 24$  $7\times7 = 56$  P

**B** Ille  $\frac{d\mathbf{y}}{d\mathbf{y}}$ 

> Directeur de publication : William Marois, recteur de l'académie de Créteil Directeur de collection : François Villemonteix Responsables éditoriaux : Patrice Nadam & Michel Narcy Pôle numérique – académie de Créteil http://mediafiches.ac-creteil.fr

**SMEDIAFICHES**  $\begin{array}{c} \text{MINISTÈRE DE} \\ \text{L'ÉDUCATION NATION ALE},\\ \text{DE LA JEUNESSE} \\ \text{ET DE LA VE ASSOCAITIVE} \end{array}$ 

MINISTÈRE DE<br>L'ENSEIGNEMENT SUPÉRIEUR<br>ET DE LA RECHERCHE  $\mathcal{L}$ pôle numérique

## **Tableau numérique interactif**  *Interwrite*

# **Utiliser et créer des tampons images**

**La** *Boîte à outils* **du logiciel** *Interwrite Workspace* **dispose d'un outil** *Tampon* **qui offre des possibilités d'utilisation des images (généralement de petite dimension), qui peuvent se révéler bien utiles dans certaines circonstances. Des** *Tampons* **sont disponibles, par défaut, dans le logiciel. Mais on peut facilement créer ses propres** *Tampons***.**

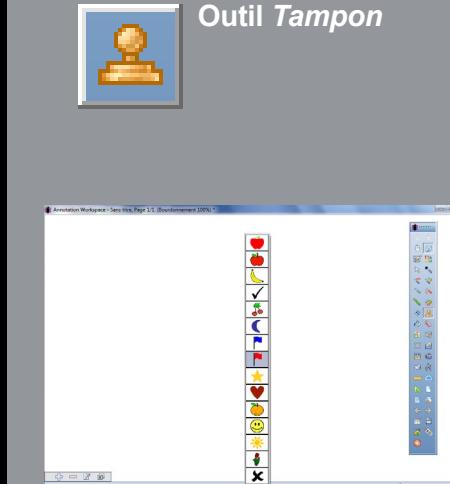

L'outil *Tampon* correspond au tampon imbibé d'encre que l'on utilise pour imprimer le timbre (le cachet) d'une administration, d'une société ou pour oblitérer une lettre…

Il n'est disponible, par défaut, que dans la palette d'outils correspondant au profil *Avancé*. Dans les deux autres palettes, on y accède par la *Boîte à outils.*  Le *Tampon* fournit, par défaut, une douzaine de petites images, allant de la pomme ou de la banane au drapeau en passant par la lune ou le soleil.

Lorsqu'on sélectionne le *Tampon* désiré dans la liste proposée, un simple clic sur la surface du tableau permet de déposer l'image. On peut ainsi, très rapidement, multiplier les dépôts, en évitant les glisser-déposer à partir de la *Galerie* ou d'un objet cloné dans la page (1).

### **Utiliser les tampons proposés par le logiciel**

Dans l'exemple proposé ci-dessous, il s'agit de marquer les réponses inexactes lors de la correction d'un exercice de calcul mental portant sur la connaissance des tables de multiplication.

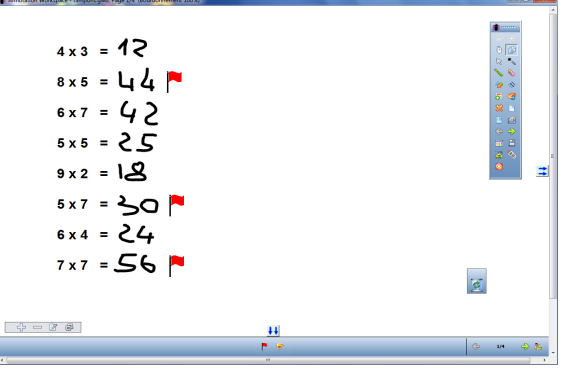

La bibliothèque des tampons propose un drapeau rouge. Après avoir sélectionné l'outil *Tampon* et choisi l'image désirée, un simple clic à côté des réponses inexactes permet d'attirer, très rapidement, l'attention des élèves sur les réponses à modifier.

#### **Ajouter des tampons à la bibliothèque**

La bibliothèque de tampons, qui peut accueillir la plupart des formats d'images (BMP, EMF, GIF, JPG, PNG, TIF, WMF) se compose de deux parties : une bibliothèque commune à tous les utilisateurs du tableau qui contient, par défaut, les images fournies par *Workspace*, et une bibliothèque personnelle de chaque utilisateur (2).

Lorsque l'outil *Tampon* est sélectionné, la barre des fonctions et attributs affiche une icône *Ajouter une image*. En cliquant sur cette icône, on ouvre une fenêtre *Ouvrir un fichier de support* qui permet de choisir, dans son espace de travail, l'image que l'on souhaite ajouter à sa bibliothèque personnelle de tampons. Les images de cette bibliothèque personnelle se trouvent dans le sousdossier *Interwrite Workspace\Tampons utilisateurs*  du dossier personnel de l'utilisateur. Il est donc possible, à l'aide de l'*Explorateur* de *Windows*, d'y déposer, en une seule opération, plusieurs fichiers images qui constitueront les nouveaux tampons de

(1) En classe maternelle, par exemple, il est plus facile pour un enfant de cliquer sur la surface du tableau que d'effectuer un glisser/déposer.

(2) L'« utilisateur » correspond à l'identifiant donné à l'ouverture de la session *Windows*.

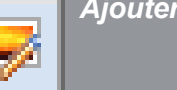

*Ajouter une image*

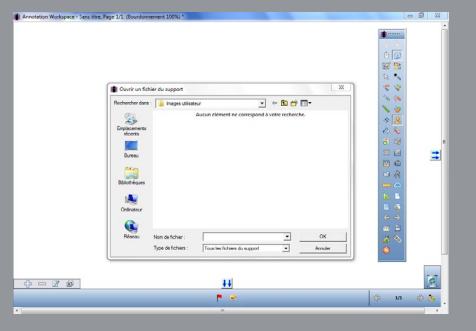